### **受講申込みの流れ**

サン・フレア アカデミーでは、受講情報をシステムにて管理しています。 「マイページ」の受講申込みの流れについて、ご案内いたします。

【講座申込】 ※申込み時は、マイページにログインしてください。

1. トップ画面

「受講ご希望の講座・セミナーが決まっている場合はこちらから」を選択してください。

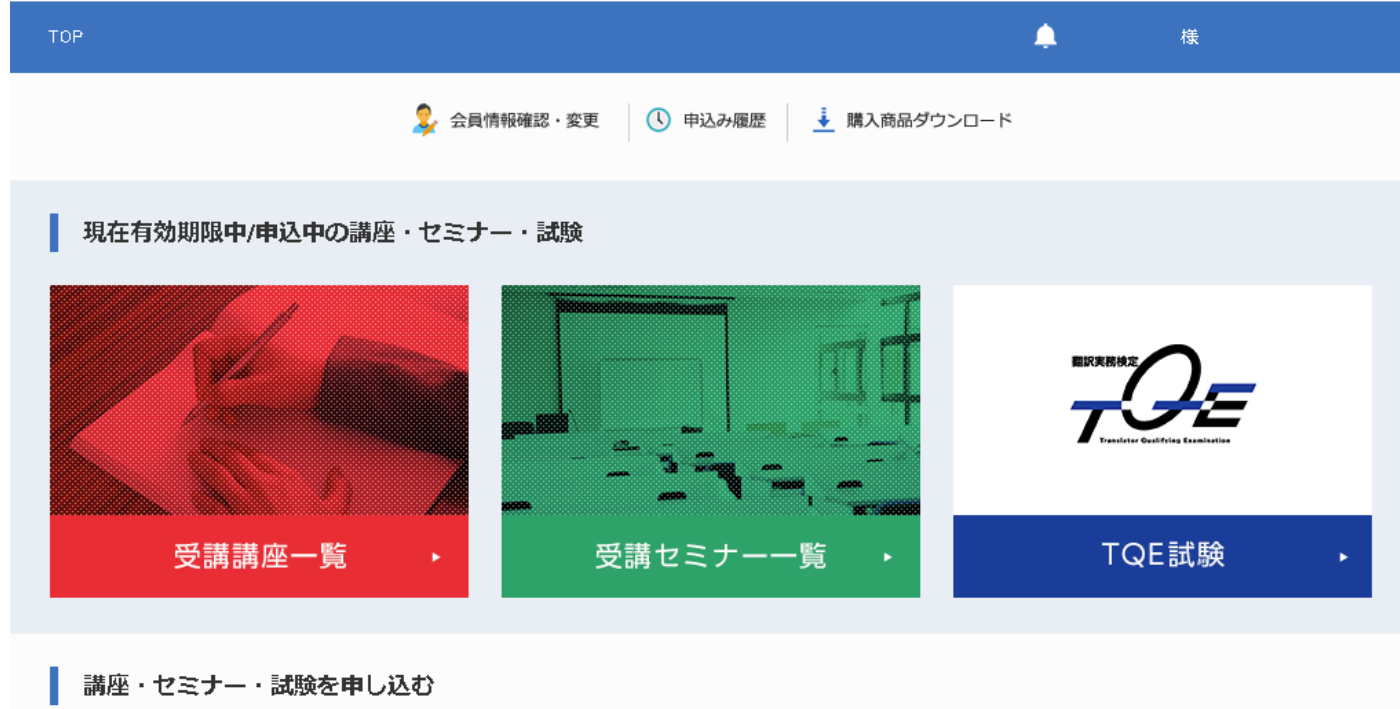

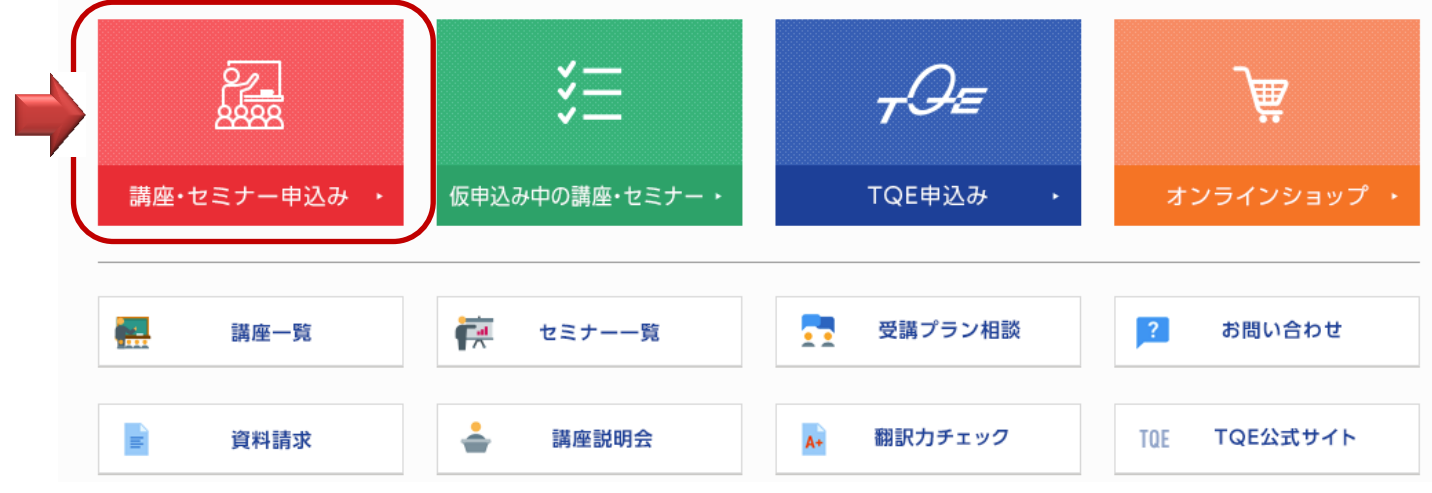

### 2. 受講内容の選択①

「講座」を選択してください。

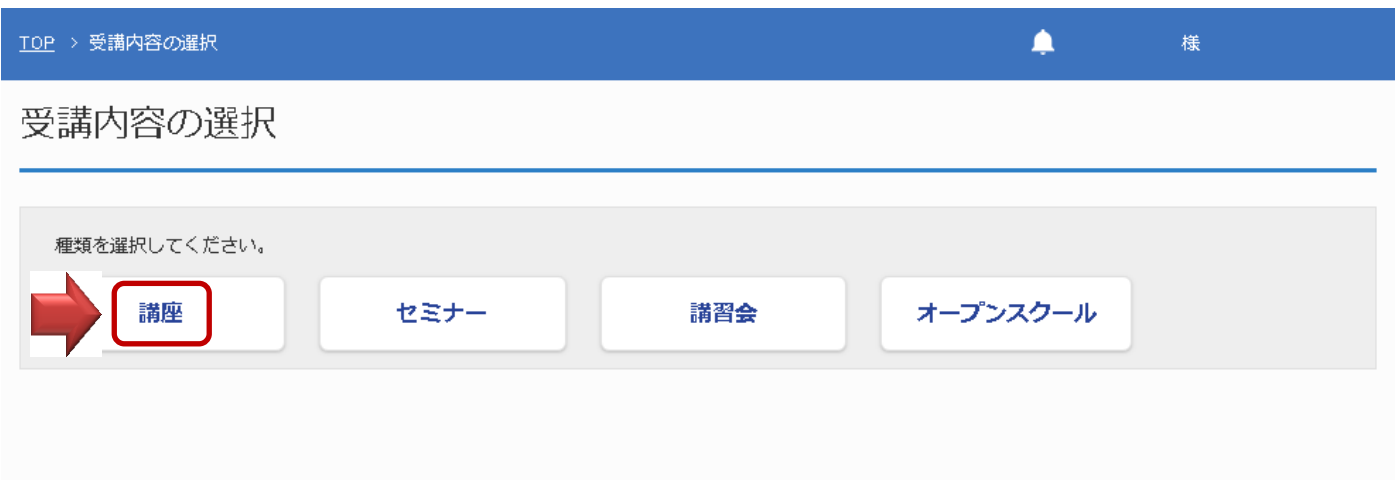

## 3. 受講内容の選択② (例:通信科講座 中級講座 「法務・契約書」を申し込む場合)

「中級講座」>「法務・契約書」を選択してください。

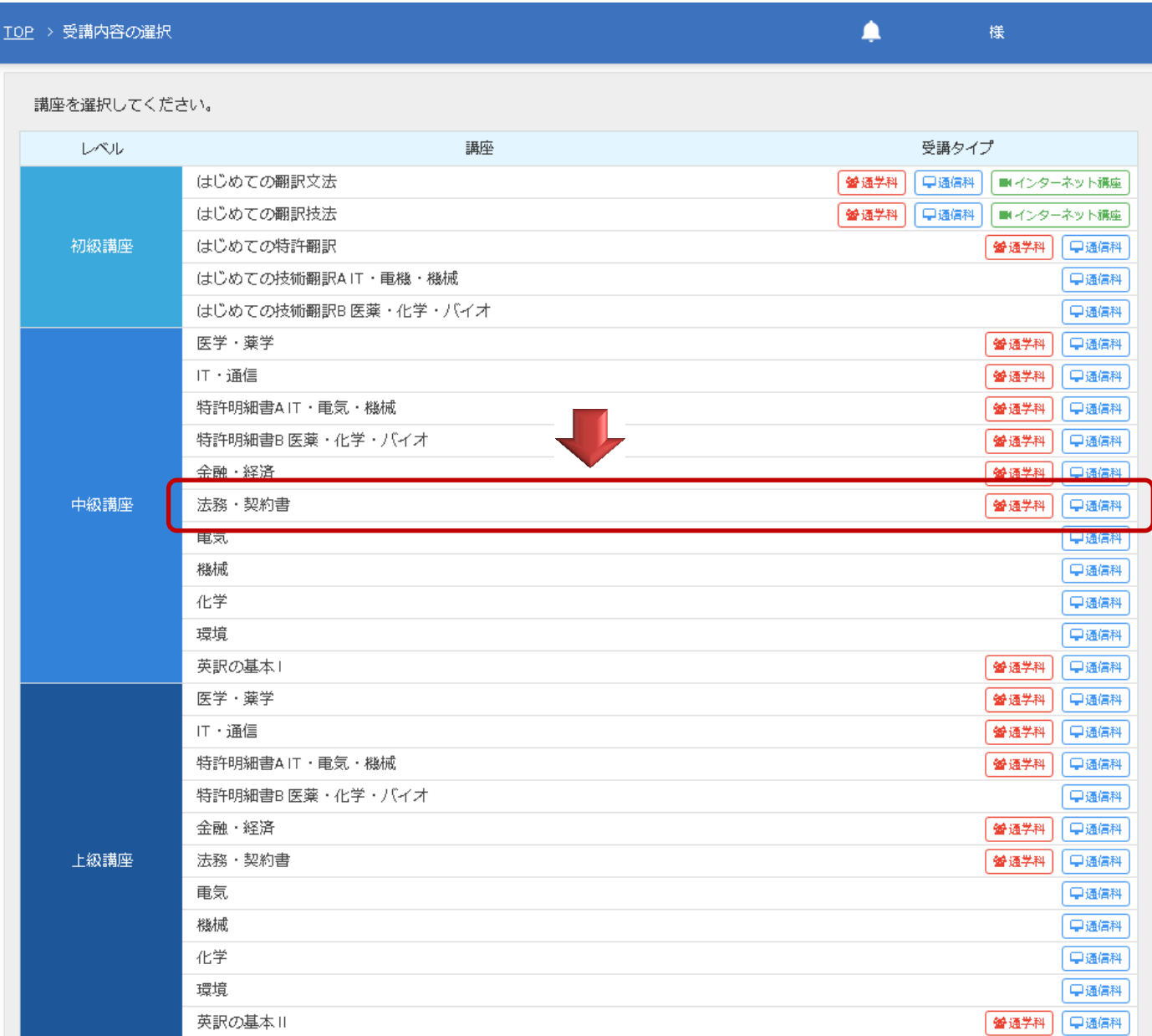

### 4. 講座受講のお申込み

「通信科」>「申込み」を選択してください。

TOP > 受講内容の選択 > 中級講座 法務・契約書

# 講座受講お申込み

受講タイプを選択してください。

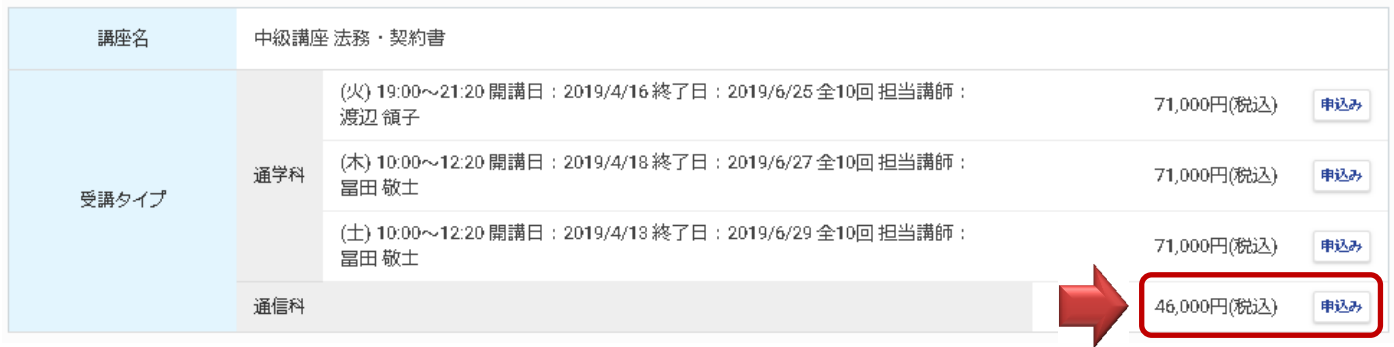

 $\blacksquare$ 

様

※通学科を受講希望の場合には,希望の日時を選択してください。

## 5. カート

「決済に進む」を選択してください。

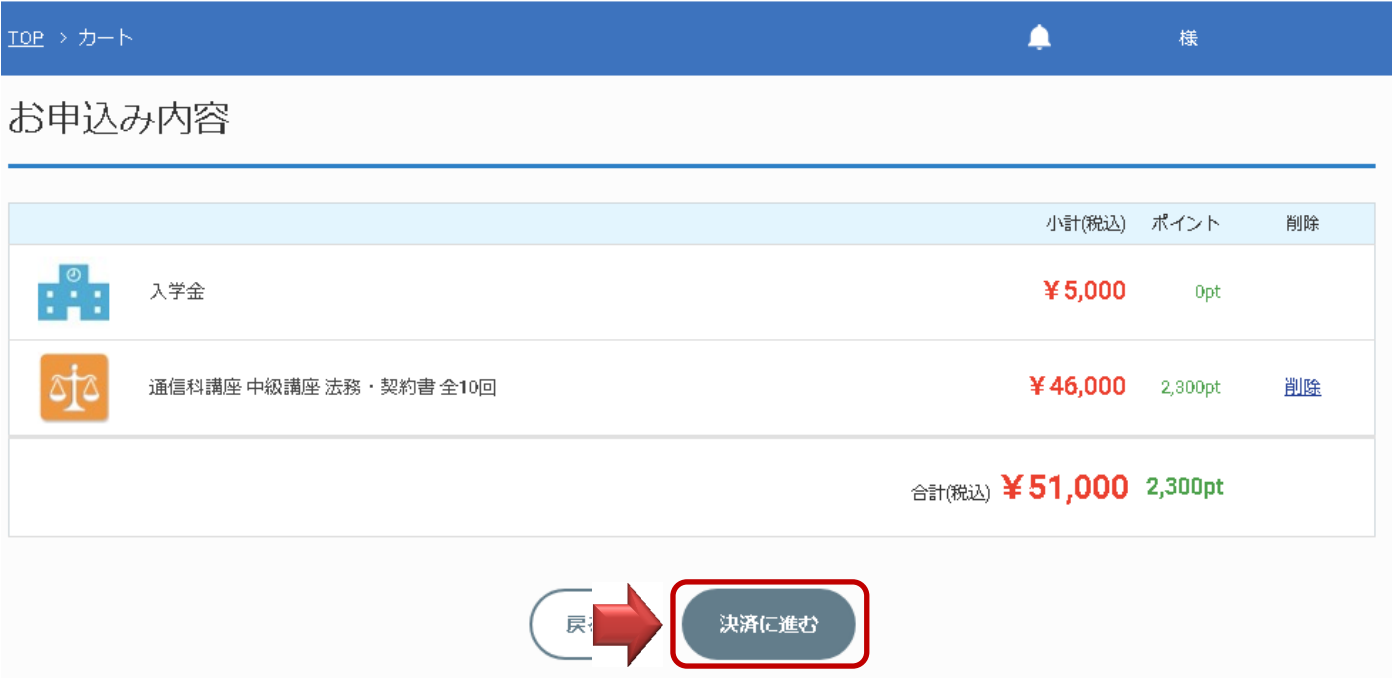

#### 6. お申込み内容の確認

### **6-1 クレジットカード支払いを希望される場合**

初期設定は「クレジットカード決済」となっています。 「クレジットカード情報入力へ」に進み、支払いを完了してください。

### **6-2 クレジットカード以外のお支払いを希望される場合**

以下の手順に従い,支払い方法を変更してください。 例:銀行振り込み(三菱 UFJ 銀行)に変更する場合 「お支払い方法」>「変更」を選択してください。

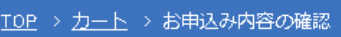

# お申込み内容をご確認ください

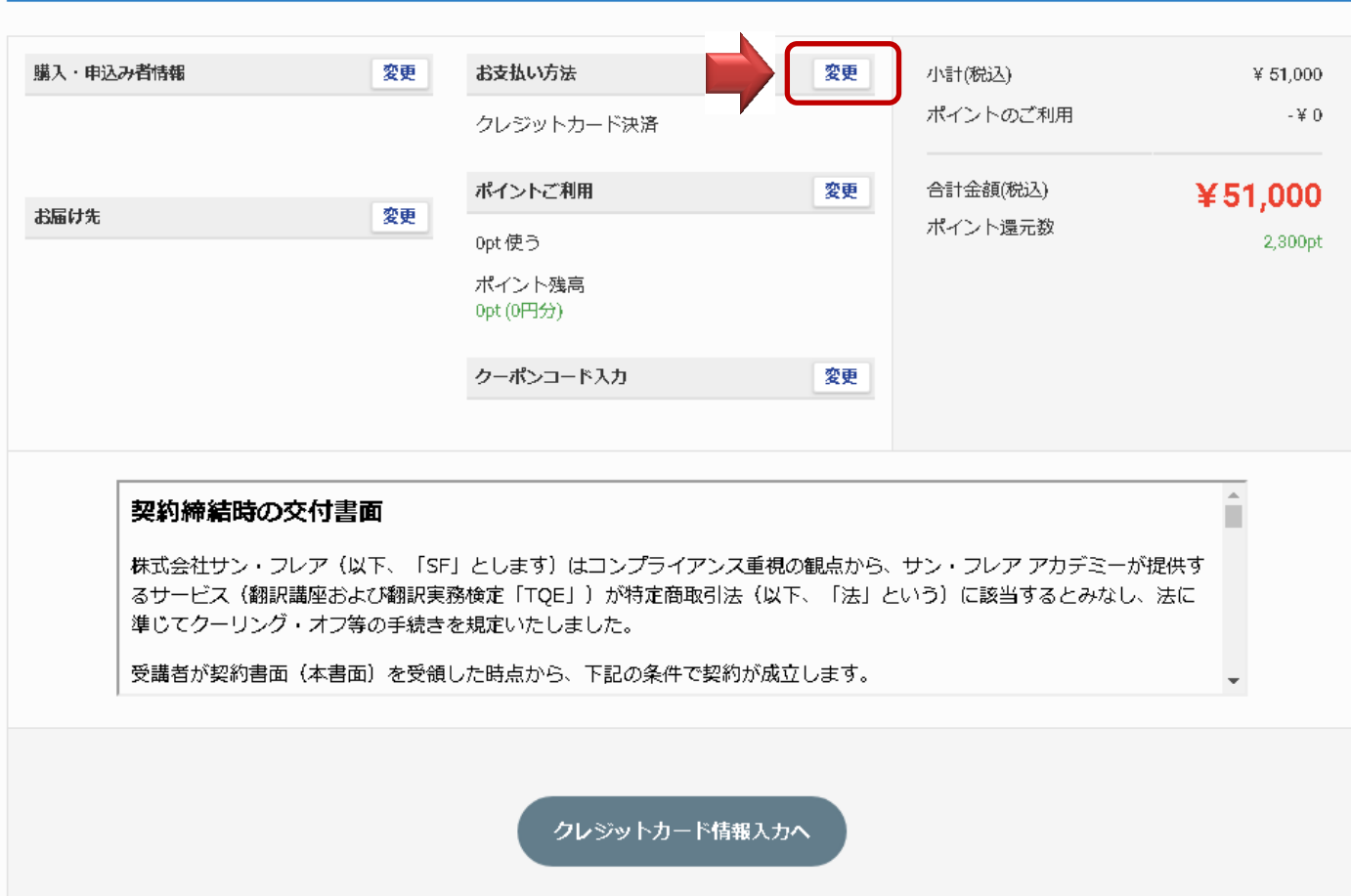

 $\spadesuit$ 

樣

## 7. お支払い方法の変更(例:三菱 UFJ 銀行で支払いを希望する場合)

「クレジットカード決済」を「銀行振り込み(三菱 UFJ 銀行)」に変更し,「変更する」を押してください。

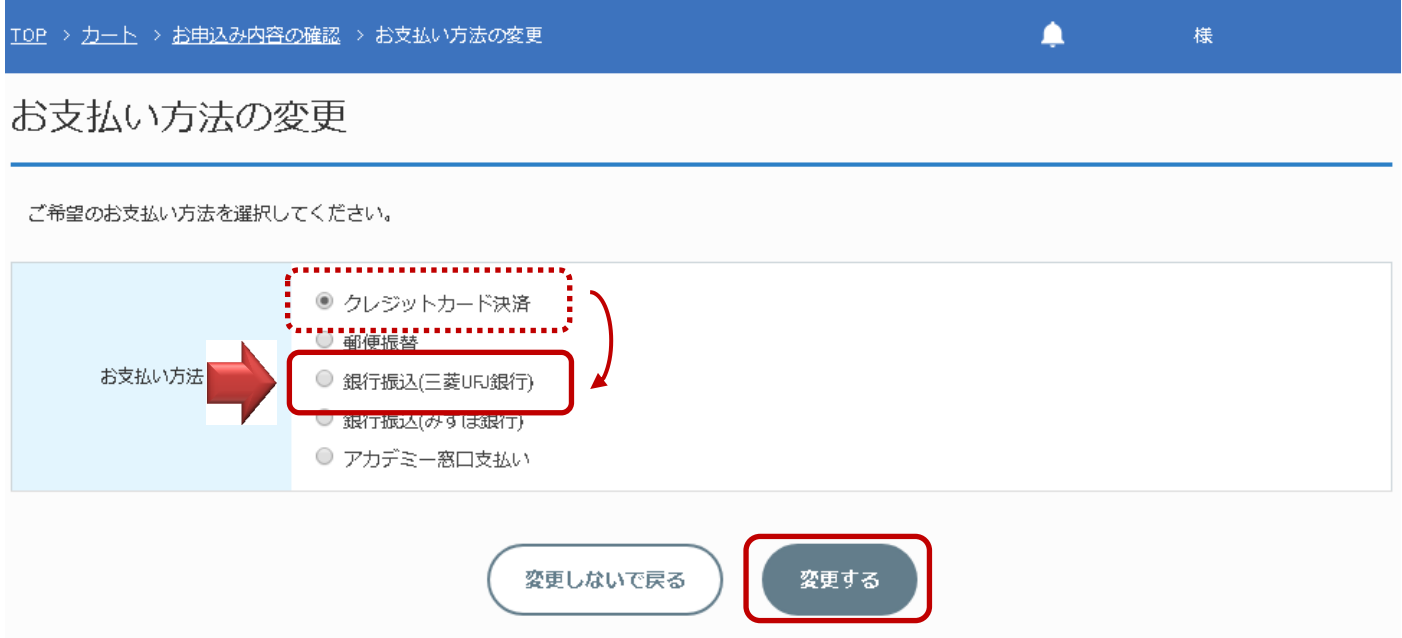

### 8. お申込み内容の確認

契約締結時の交付書面内容をご一読の後,「申込み」を押してください。

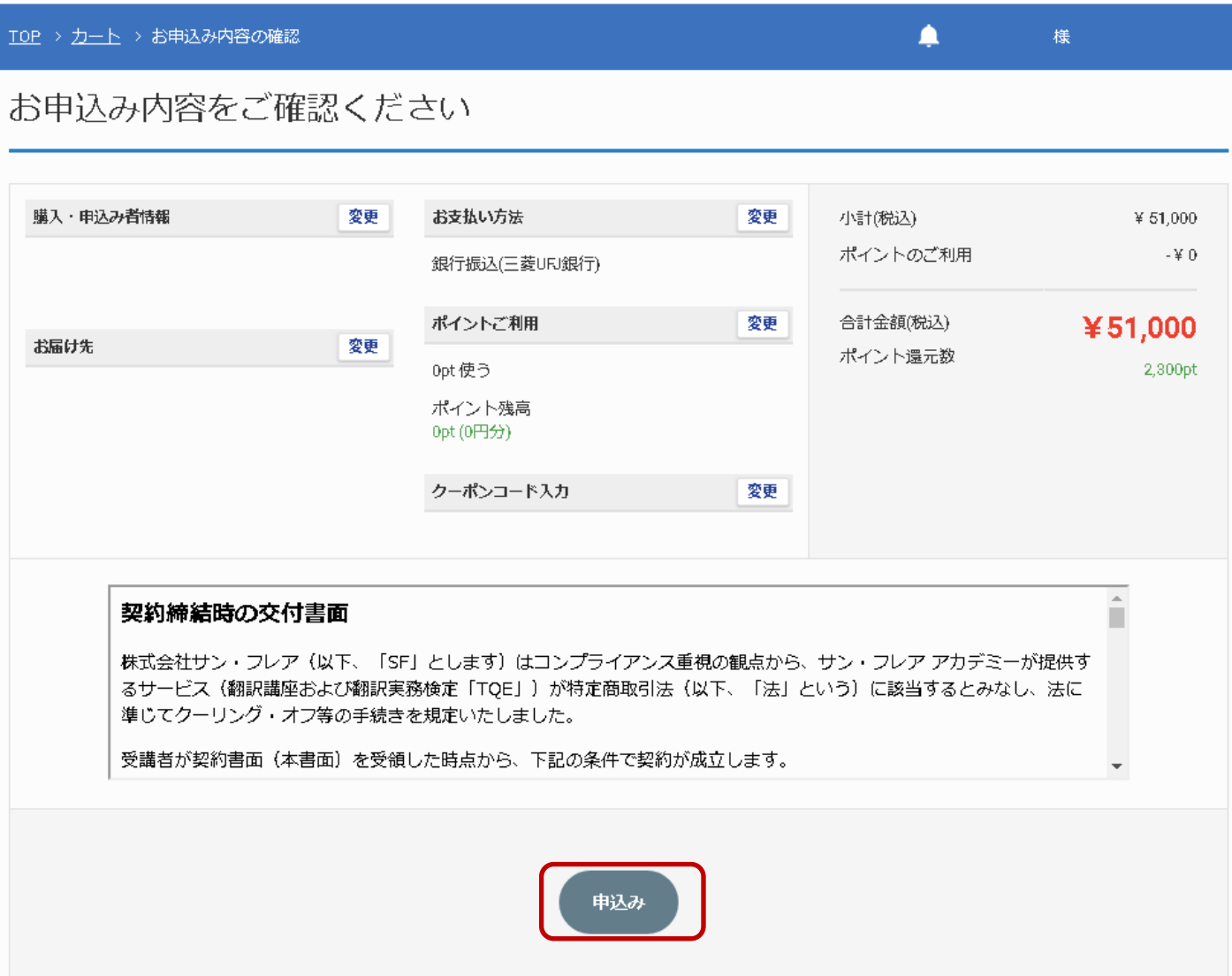